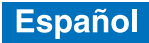

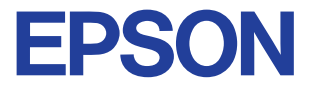

Impresora de inyección de tinta color

# EPSON STYLUS<sub>M</sub> PHOTO 790

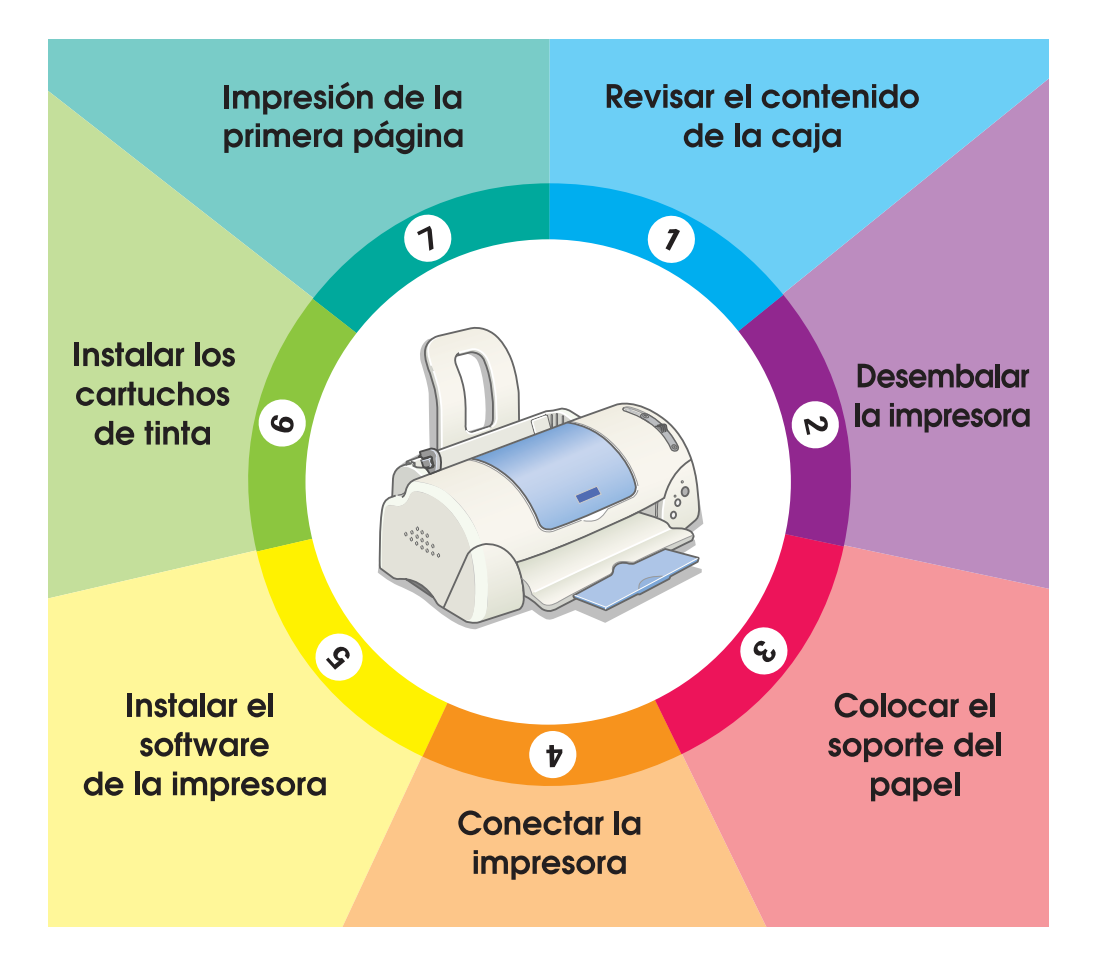

# **Manual de instalación**

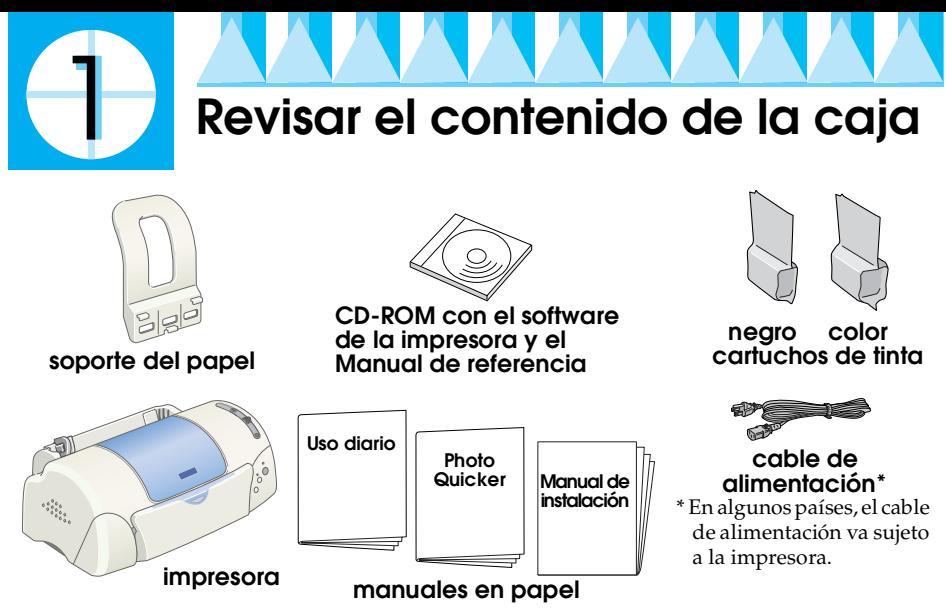

El contenido del paquete puede variar según el país.

Los cartuchos de tinta embalados junto con la impresora están destinados a la instalación inicial. Para poder mantener una alta calidad de impresión, la impresora utilizará grandes cantidades de tinta durante el proceso de instalación. Como consecuencia, los cartuchos de tinta empleados para la instalación se acabarán antes de lo normal.

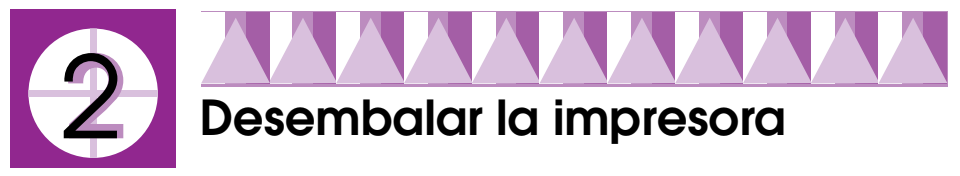

Quite todas las cintas adhesivas y el material de protección de la impresora.

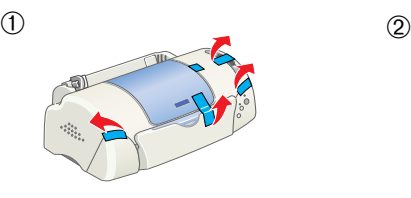

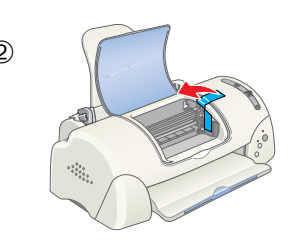

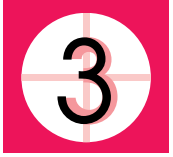

## **Colocar el soporte del papel**

Introduzca el soporte del papel en las ranuras situadas en la parte posterior de la impresora y colóquela sobre una superficie plana y estable.

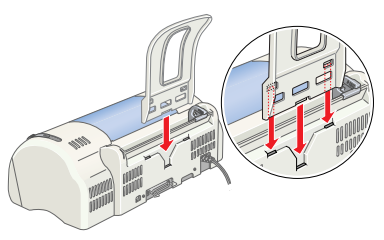

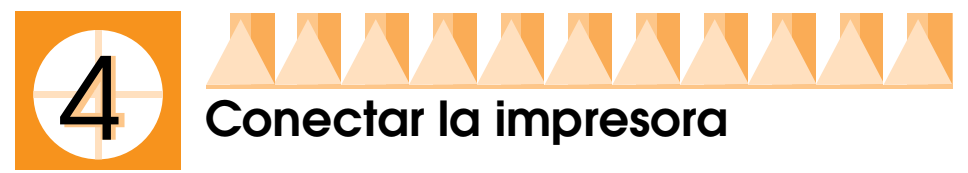

La impresora se conecta al ordenador mediante el puerto paralelo o USB. Los ordenadores Macintosh sólo pueden conectarse a través del puerto USB. Según el país en el que se encuentre, puede que tenga que conseguir el cable adecuado. Para más detalles, véase el epígrafe "Opciones y consumibles" del manual de *Uso diario*.

### *Nota:*

*Para poder conectar un PC a través del interface USB, éste debe ser un modelo con Windows Me, Windows 98 o Windows 2000 previamente instalado y equipado con un puerto USB, o bien con Windows Me actualizado desde un modelo con Windows 98 previamente instalado.*

## *Uso del puerto paralelo para los usuarios de Windows*

Para conectar la impresora al ordenador, necesita un cable paralelo (cable paralelo blindado de pares trensazo). Para instalarlo, siga estos pasos.

- 1. Confirme que están apagados tanto la impresora como el ordenador.
- 2. Conecte el cable paralelo al puerto paralelo de la impresora. A continuación, sujete el cable con los clips situados a los lados. Si la impresora incluye un tornillo de conector a masa (normalmente situado a la derecha del puerto), conecte el cable de masa del cable paralelo a éste.

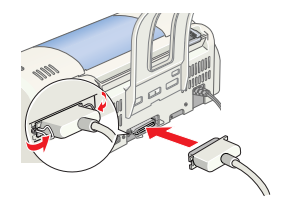

3. Conecte el otro extremo del cable al puerto paralelo del ordenador. Si hay una derivación a masa en el extremo del cable, conéctela al conector de masa situado en la parte posterior del ordenador.

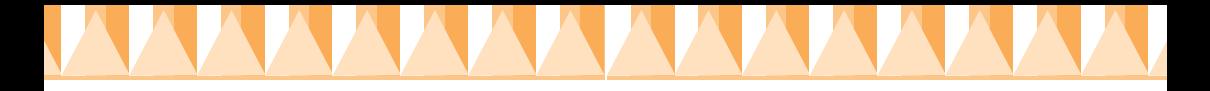

## *Uso del puerto USB para los usuarios de Windows y de Macintosh*

Para conectar la impresora a un puerto USB, necesita un cable USB blindado estándar. Siga estos pasos. *Nota:*

- ❏ *Para obtener un mejor resultado, conecte la impresora directamente al puerto USB de la impresora. Si tiene que usar varios concentradores USB, es recomendable conectar la impresora a la primera fila del concentrador.*
- ❏ *Si la máquina posee varios puertos USB, puede enchufar el cable en cualquiera de ellos.*
- 1. Confirme que están apagados tanto la impresora como el ordenador.
- 2. Conecte el extremo correspondiente del cable en el puerto USB situado en la parte trasera de la impresora. (El extremo que encaja en la impresora tiene una forma distinta del extremo que encaja en el ordenador.)

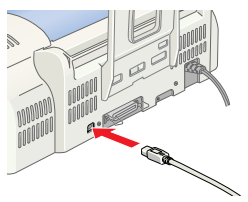

K

3. Conecte el otro extremo del cable al puerto USB del ordenador.

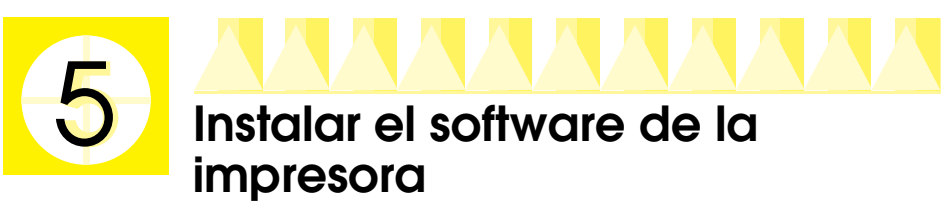

Después de conectar la impresora al ordenador, tiene que instalar el software incluido en el CD-ROM "Software para la impresora EPSON Stylus PHOTO 790" que se entrega junto con la impresora. El software de su impresora incluye lo siguiente:

❏ Software de la impresora y utilidades

El software de la impresora permite seleccionar una amplia variedad de ajustes para obtener los mejores resultados con la impresora. Utilícelo para configurar opciones tales como la calidad y la velocidad de impresión, el tipo de soporte y el tamaño del papel. Las utilidades Test de inyectores, Limpieza de cabezales y Alineación de cabezales (Windows) o Calibración de cabezales (Macintosh) mantienen a la impresora en el máximo de sus prestaciones. EPSON Status Monitor 3 (para Windows) o EPSON Status Monitor (para Macintosh) le notifica los errores que se producen en la impresora y muestra datos sobre su estado tales como la cantidad de tinta que queda. Status Monitor también le guía en el proceso de cambio de los cartuchos de tinta.

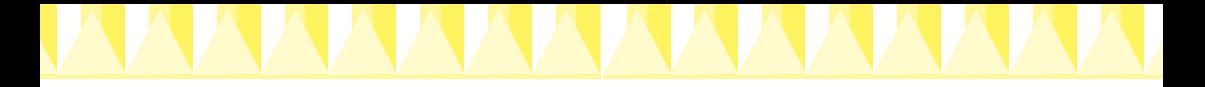

❏ EPSON PhotoQuicker

K

Esta utilidad le permite imprimir fotografías digitales utilizando una gran variedad de composiciones y efectos con facilidad.

❏ Manuales on-line El *Manual de referencia* on-line le permite conocer más a fondo su impresora.

Si desea hacer una copia en disquete del software de la impresora que contiene el CD-ROM, use la utilidad para crear disquetes del software incluida en el CD.

Consulte la sección correspondiente más abajo.

## *Instalación en Windows*

Siga las instrucciones de este capítulo para instalar el programa de impresora y EPSON PhotoQuicker.

### *Instalar el software de la impresora*

Siga estos pasos para instalar el software de la impresora.

- 1. Compruebe que la impresora está apagada.
- 2. Encienda el ordenador e inicie Windows. Si aparece el cuadro de diálogo Se ha encontrado hardware nuevo o cualquier otro asistente, haga clic en Cancelar.
- 3. Inserte, en la unidad de CD-ROM, el CD del software de impresora entregado junto con la impresora. Aparecerá el cuadro de diálogo Instalador. Si no apareciera, haga doble clic en el icono Mi PC, haga clic en el icono CD-ROM y después en la opción Abrir del menú Archivo. Después, Haga doble clic en el archivo EPsetup.exe situado en la carpeta del idioma elegido. (Para los usuarios de disquetes: inserte el disquete en la unidad de disquetes y haga doble clic en el icono Mi PC, luego en el icono de la unidad de disquetes y después en Setup.exe.)
- 4. Seleccione Instalar utilidad de controlador de impresora y haga clic en  $\cdot$ . Después, haga clic en el botón Aceptar del cuadro de diálogo que aparece para iniciar la instalación del software de la impresora. Si en su ubicación está disponible Problemas y soluciones, se instalará automáticamente en su disco duro.

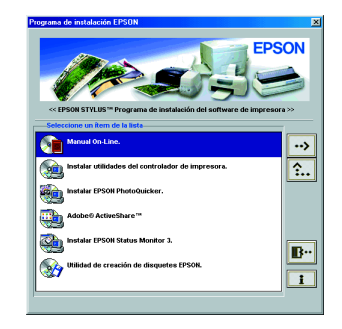

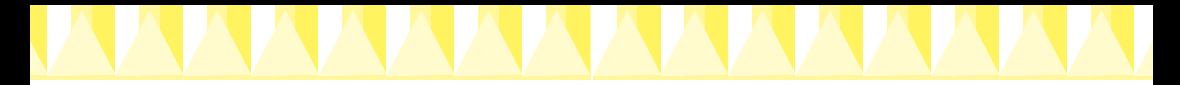

### *Nota:*

*Si lo prefiere, puede instalar el Manual de referencia en el disco duro desde el cuadro de diálogo Instalador, como se indica más arriba. Para instalar el manual, haga clic en* Manual on-line *y después en*  $\rightarrow$ . Haga clic en Instalar Manual de referencia *y siga las instrucciones que aparezcan en pantalla. Cuando haya terminado la instalación, aparecerá el icono*  Manual de ESP790 *en la carpeta de EPSON. Si desea abrir el manual, haga doble clic en su icono.*

5. Siga las instrucciones que aparecen en pantalla para encender la impresora.

En el caso de los usuarios de Windows Me y 98, la configuración del puerto de la impresora se inicia automáticamente.

En las impresoras conectadas a través del cable USB, la instalación del controlador del dispositivo USB se inicia automáticamente en este punto. Cuando aparezca un mensaje solicitando que reinicie el ordenador, hágalo.

Si es usuario de Windows 2000 y utiliza un cable paralelo, haga clic en el botón Detener búsqueda cuando comience la instalación del controlador del dispositivo USB y luego siga las instrucciones que aparezcan en pantalla.

6. Después de encender la impresora, la utilidad de instalación se abrirá automáticamente.

Siga las instrucciones que aparecen en pantalla para instalar los cartuchos de tinta, revisar los inyectores del cabezal de impresión y para limpiar el cabezal de impresión. Cuando aparezca un mensaje notificándole que se ha terminado la instalación, haga clic en Aceptar.

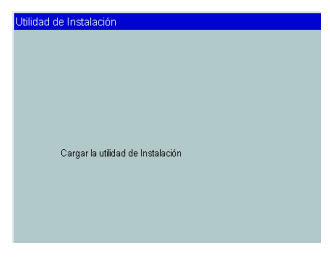

### *Nota:*

*Si la utilidad de instalación no se inicia, pase a la sección* 6 para instalar *los cartuchos de tinta a través del panel de control de la impresora.*

7. Cuando aparezca un mensaje notificándole que se ha terminado la instalación, haga clic en Aceptar.

### *Nota:*

*Si aparece un mensaje de error, significa que el software de la impresora o el controlador del dispositivo USB de la impresora no están bien instalados. Para más detalles, véase el epígrafe "Solución del problemas" del Manual de Uso diario.*

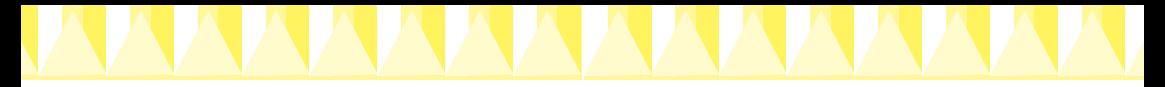

### *Instalación de EPSON PhotoQuicker*

- 1. Terminada la instalación, vuelve a aparecer el cuadro de diálogo del instalador. Elija Instolor EPSON PhotoQuicker, haga clic en  $\rightarrow$  y luego en Aceptar. (Si no apareciera el cuadro de diálogo del instalador automáticamente, haga doble clic en el icono Mi PC, doble clic en el icono del CD-ROM y luego en EPSON PhotoQuicker.)
- 2. Siga las instrucciones que aparezcan en pantalla.
- 3. Cuando aparezca un mensaje notificándole que se ha terminado la instalación, haga clic en Finalizar.

Cuando haya terminado la instalación, pase a la sección  $\sigma$  para imprimir su primera página.

## *Instalación en Macintosh*

Siga las instrucciones de este apartado para instalar el software de la impresora, elegir su impresora en el Selector e instalar EPSON PhotoQuicker.

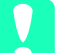

c *Precaución: Desactive todos los programas antivirus antes de instalar el programa de la impresora.*

### *Instalación del software de la impresora*

Siga estos pasos para instalar el programa de la impresora.

- 1. Encienda el Macintosh e inserte el CD del software en la unidad de CD-ROM. El CD-ROM del software de la impresora EPSON se abre automáticamente.
- 2. Si aparecen varias carpetas de distintos idiomas, haga doble clic en la carpeta del idioma de su elección. Abra la carpeta Instalador y haga doble clic en el icono Instalador.

*Nota:*

- ❏ *Si lo prefiere, puede instalar el Manual de referencia en el disco duro desde el CD-ROM del software de impresora. Para hacerlo, inserte el CD en la unidad de CD-ROM y abra la subcarpeta* Manual On-line *de la carpeta del idioma elegido. Después, haga doble clic en el icono*  EPSON STYLUS PHOTO 790*. Haga clic en* Instalar Manual de referencia *y siga las instrucciones que aparezcan en pantalla. Terminada la instalación, aparecerá el icono* Ver Manual de referencia *en la carpeta EPSON STYLUS PHOTO 790. Si desea abrir el manual, haga doble clic en su icono.*
- ❏ *Puede acceder al Soporte Técnico desde el CD-ROM del software de la impresora. Inserte el CD en la unidad de CD-ROM y abra la subcarpeta*  Instalador *de la carpeta del idioma elegido. Después, haga doble clic en el icono* Soporte Técnico*.*
- 3. En la pantalla inicial, haga clic en Continuar. Aparecerá el cuadro de diálogo Instalador.
- 4. Para instalar el software de impresora que se incluye en el CD-ROM, asegúrese de que en el cuadro Ubicación de la instalación aparece la unidad correcta y después haga clic en Instalar.

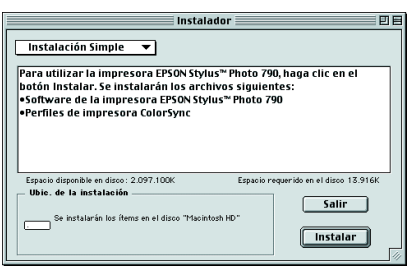

5. Cuando aparezca un mensaje informándole de que la instalación se ha completado, haga clic en Reiniciar para reiniciar su ordenador.

### *Seleccionar su impresora en el Selector*

Cuando haya instalado el programa de impresora en su Macintosh, abra el Selector y seleccione su impresora. Debe seleccionar una impresora la primera vez que la use o siempre que desee cambiar a otra impresora. Macintosh imprimirá utilizando la última impresora seleccionada. Siga estos pasos para elegir su impresora en el Selector.

- 1. Elija la opción Selector del menú Apple. Luego, seleccione el icono de su impresora y el puerto al que está conectada.
- 2. Seleccione el botón de radio Impresión background adecuado para activar o desactivar la impresión en segundo plano.

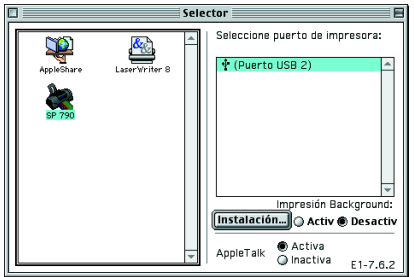

Cuando la impresión en segundo plano esté activada, puede utilizar el Macintosh mientras esté preparando el documento para la impresión. Si desea emplear la utilidad EPSON Monitor3 para administrar trabajos de impresión, deberá activar la impresión background.

3. Cierre el Selector.

### *Instalación de EPSON PhotoQuicker*

- 1. Terminada la instalación, vuelve a aparecer el cuadro de diálogo del instalador. Haga doble clic en EPSON PhotoQuicker y luego doble clic en el icono Instalador que encontrará en su interior.
- 2. Aparecerá el cuadro de diálogo Instalador. Haga clic en Instalar.
- 3. Cuando aparezca un mensaje notificándole que se ha terminado la instalación, haga clic en Salir.

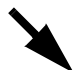

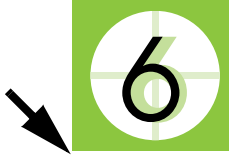

## **Instalar los cartuchos de tinta**

Esta impresora funciona con cartuchos de tinta equipados con chips IC. El chip IC supervisa la cantidad de tinta que utiliza cada cartucho. De este modo, si se extrae un cartucho, luego se puede volver a colocar y seguir imprimiendo con el resto de la tinta. Pero tenga en cuenta que, cada vez que se inserta un cartucho de color o negro, se consume algo de tinta porque la impresora comprueba su fiabilidad automáticamente. Utilice siempre los cartuchos de tinta embalados junto con la impresora la primera vez que instale cartuchos de tinta.

Consulte la sección correspondiente más abajo.

## *Usar la utilidad Configuración en Windows*

La utilidad Configuración se abrirá automáticamente nada más terminar la instalación del software de la impresora. Siga las instrucciones que aparezcan en pantalla. Si no consigue acceder a la utilidad Configuración, pase a la sección siguiente, "Utilizar el panel de control de la impresora".

## *Utilizar el panel de control de la impresora*

Si usted es usuario de Macintosh o no puede acceder a la utilidad Configuración, utilice el panel de control de la impresora para instalar los cartuchos de tinta.

Antes de instalar los cartuchos de tinta, tenga en cuenta lo siguiente.

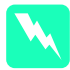

w *Advertencia: Los cartuchos de tinta llevan el cabezal y todos los elementos incorporados. Si se hace una utilización normal, la tinta no se saldrá del cartucho. Si se mancha las manos de tinta, láveselas a conciencia con agua y jabón. Si le entra tinta en los ojos, láveselos inmediatamente con agua.*

### *Nota:*

*No abra los paquetes de cartuchos hasta el momento de instalarlos, ya que la tinta podría secarse.*

Siga estos pasos para instalar los cartuchos de tinta.

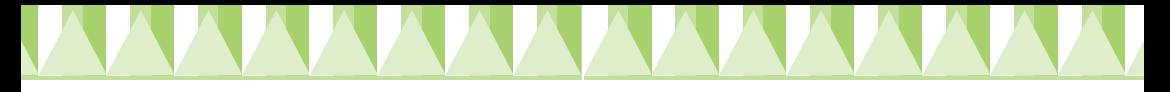

1. Baje la bandeja de salida y abra la cubierta de la impresora.

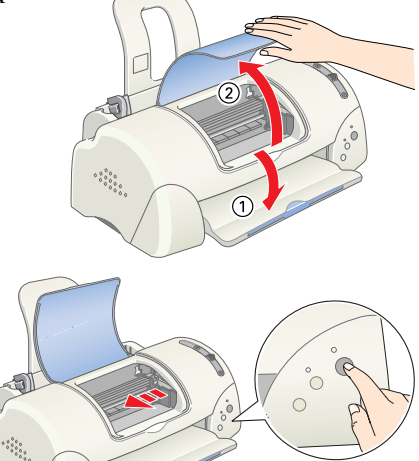

2. Encienda la impresora pulsando el botón de alimentación **b**.

> El cabezal de impresión se coloca en el centro, que es la posición de sustitución de cartuchos de tinta. El indicador de alimentación P parpadea y la luz de error b se enciende.

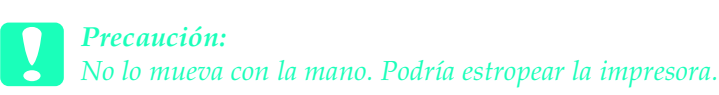

3. Tire hacia atrás de las pestañas de sujeción y levante las abrazaderas de los cartuchos de tinta.

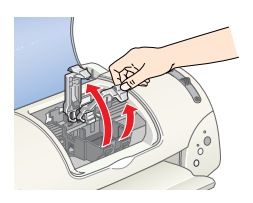

4. Abra los paquetes de los cartuchos de tinta. Acto seguido, retire únicamente el precinto amarillo de cada cartucho.

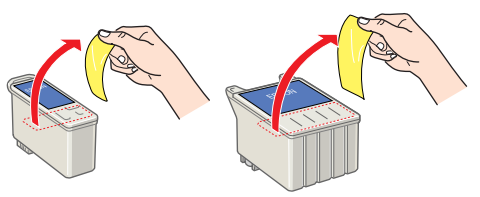

### Precaución:

- ❏ *Debe despegar el precinto de cinta amarilla de los cartuchos antes de instalarlos. Si no lo hace, éstos quedarán dañados de forma permanente y no podrá imprimir.*
- ❏ *Si ha instalado un cartucho de tinta sin haberle quitado el precinto amarillo, tendrá que extraerlo y colocar uno nuevo. Retire el precinto amarillo del cartucho nuevo y colóquelo en la impresora.*
- ❏ *No despegue la parte azul del precinto de los cartuchos porque, de lo contrario, los cartuchos podrían quedar inutilizados.*
- ❏ *No despegue los precintos de la parte inferior del cartucho, ya que podrían producirse pérdidas de tinta.*
- ❏ *No toque el chip IC verde del lateral del cartucho. Podría afectar al funcionamiento e impresión normales.*
- ❏ *No retire el chip IC verde del lateral del cartucho. Si instala un cartucho de tinta que no tenga chip, podría estropear la impresora.*

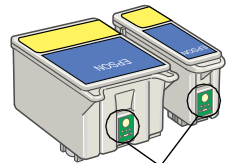

No toque esta pieza.

5. Alinee las lengüetas del cartucho de tinta de forma que queden justo sobre las lengüetas que sobresalen de la base de las abrazaderas abiertas del cartucho de tinta. No empuje los cartuchos con fuerza.

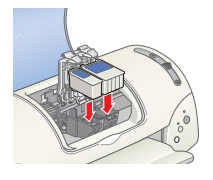

c *Precaución: Compruebe que las lengüetas del cartucho de tinta no estén por debajo de las lengüetas que sobresalen de la base de las abrazaderas abiertas del cartucho, ya que podrían estropearse.*

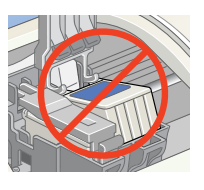

### *Nota:*

### *Coloque los dos cartuchos de tinta; si no, la impresora no funcionará*

- 6. Baje las abrazaderas del cartucho de tinta hasta colocarlas en su sitio.
- 7. Pulse el botón de sustitución del cartucho de tinta  $\frac{\pi}{\vert \Omega \vert}$ . La impresora mueve el cabezal y comienza a cargar el sistema de alimentación de tinta. Este proceso tarda unos dos minutos y medio.

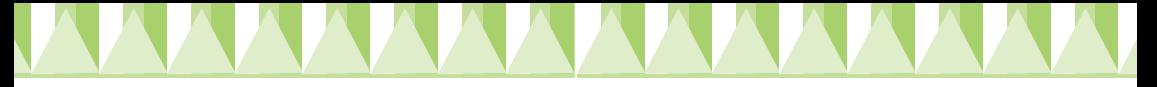

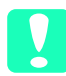

### Precaución:

*Siempre debe pulsar el botón de sustitución de cartuchos*  $\dddot{\Omega}$  *para mover el cabezal de impresión No lo mueva con la mano. Podría estropear la impresora.*

Durante la carga de la tinta, la luz de alimentación  $\overline{O}$  parpadea y la impresora emite diversos sonidos mecánicos. Dichos sonidos

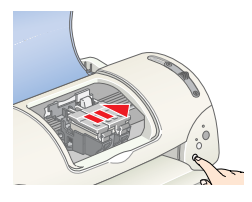

son normales. Cuando se ha cargado el sistema de suministro de tinta, el cabezal de impresión vuelve a su posición normal (extremo derecho) y el indicador de alimentación  $\Phi$  queda en posición fija.

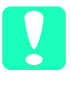

Precaución: *No apague nunca la impresora cuando el indicador de alimentación*  P *esté intermitente.*

8. Cierre la cubierta de la impresora.

## *Verificación de la impresora*

Antes de imprimir su primera página, tiene que comprobar que la impresora funciona correctamente. Para ello, cargue papel y luego imprima una página del test de inyectores y, si es necesario, limpie el cabezal de impresión. Consulte la sección correspondiente más abajo.

### *Cargar papel*

Siga los pasos descritos a continuación para cargar papel normal en la impresora.

- 1. Baje la bandeja de salida y deslice la guía izquierda de forma que la distancia entre las guías laterales sea ligeramente superior a la anchura del papel.
- 2. Airee una pila de papel y nivele los bordes con unos golpecitos sobre una superficie plana.
- 3. Cargue la pila de papel con la cara imprimible hacia arriba y el borde derecho del papel contra el lado derecho del alimentador de hojas. A continuación, deslice la guía lateral izquierda hasta el borde del papel.

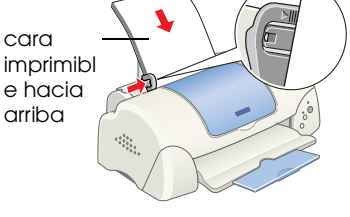

K

### *Nota:*

- ❏ *Cargue siempre el papel en el alimentador de hojas con el borde corto por delante.*
- ❏ *Compruebe que la pila de papel quede por debajo de la flecha marcada en el interior de la guía lateral.*

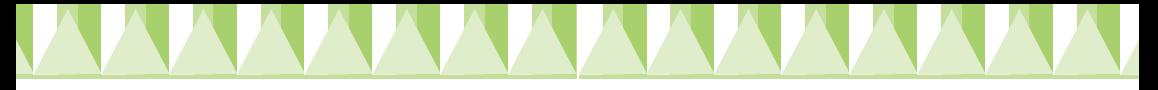

## *Comprobar los inyectores de los cabezales de impresión*

Compruebe que la impresora está apagada. Mantenga pulsado el botón de mantenimiento ô<sup>.</sup>∆ (① en la ilustración) mientras pulsa el botón de alimentación  $\mathcal{O}$  ( $\mathcal{Q}$  en la ilustración) para encender la impresora. Después, suelte sólo el botón de alimentación.

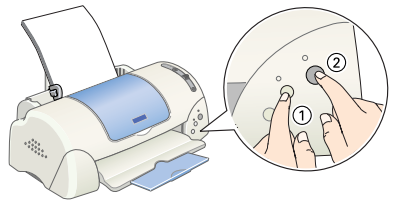

Cuando la impresora haya comenzado el test de inyectores, suelte el botón de mantenimiento  $\delta$ ·D.

A continuación, se muestran impresiones de ejemplo.

ES ES

Ejemplo correcto Debe limpiar el cabezal de impresión

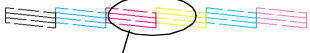

Faltan seamentos

Si la página del test de inyectores no se imprime correctamente (por ejemplo, si falta algún segmento de las líneas impresas), debería limpiar los cabezales tal y como se explica a continuación. Si la impresión es satisfactoria, ya puede imprimir su primera página. Para más instrucciones, véase "Impresión de la primera página".

### *Limpiar el cabezal de impresión*

Siga estos pasos para limpiar el cabezal de impresión.

- 1. Confirme que el indicador de alimentación  $\mathcal O$  está encendido y que el indicador de error 0<sup>-</sup> está apagado.
- 2. Mantenga pulsado el botón de mantenimiento <sup> $\Delta$ </sup> durante 3 segundos.

La impresora comenzará a limpiar el cabezal y el indicador de alimentación  $\mathcal O$  empezará a

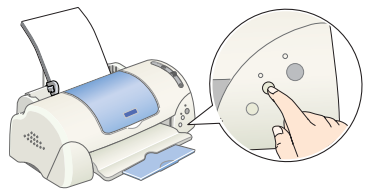

parpadear. El ciclo de limpieza del cabezal de impresión tarda unos treinta segundos.

c *Precaución: No apague nunca la impresora cuando el indicador de alimentación*  P *esté intermitente. Podría estropear la impresora.*

3. Cuando el indicador  $\circ$  deje de parpadear, imprima un patrón de test de inyectores para confirmar que el cabezal está limpio y reiniciar el ciclo de limpieza.

Si la calidad de la impresión no ha mejorado después de repetir el test de inyectores y de realizar la limpieza cuatro o cinco veces, póngase en contacto con su distribuidor.

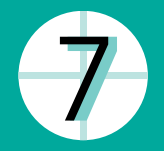

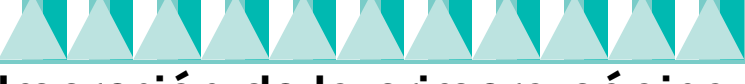

## **Impresión de la primera página**

Cuando haya comprobado que la impresora funciona correctamente, ya puede imprimir la primera página. Es recomendable que, para familiarizarse con el software de la impresora, imprima uno de los archivos de muestra que éste incluye. Para imprimir un archivo de muestra, siga las instrucciones descritas en esta sección para Windows o para Macintosh.

Si prefiere imprimir un documento suyo, ábralo en la aplicación correspondiente y siga las instrucciones del apartado que aparece a continuación a partir del paso 4, realizando los cambios necesarios.

### *Nota:*

- ❏ *Consulte el manual del programa para más detalles sobre el uso de la aplicación.*
- ❏ *Dependiendo del tipo de documento que esté imprimiendo y del tipo de papel que utilice, quizá tenga que realizar configuraciones distintas de las descritas en este apartado.*

## *Para los usuarios de Windows*

Siga estos pasos para imprimir un archivo de muestra.

- 1. Confirme que hay papel especial HQ EPSON de tamaño A4 cargado en la impresora.
- 2. Inserte el CD del controlador de impresora en la unidad de CD-ROM. Si aparece el cuadro de diálogo Instalador, haga clic en **B** Salir.
- 3. Haga doble clic en el icono Mi PC y después haga clic con el botón secundario en el icono de la unidad de CD-ROM y clic en la opción Abrir del menú que aparece. Haga doble clic en el archivo sample.bmp para abrirlo.
- 4. Para cambiar los ajustes del software de la impresora, haga clic en la opción Imprimir del menú Archivo. Se abrirá un cuadro de diálogo Imprimir parecido al mostrado a la derecha. (Este ejemplo es de Paint.)
- 5. Confirme que, en el cuadro de lista Nombre, esté seleccionada su impresora y luego haga clic en Propiedades. Aparecerá la ventana del software de la impresora.
- 6. Haga clic en la ficha Principal, luego en cualquier lugar del cuadro Tipo papel y seleccione Papel especial HQ.
- 7. Seleccione Color como el ajuste de Color.

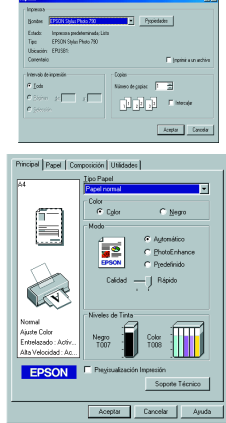

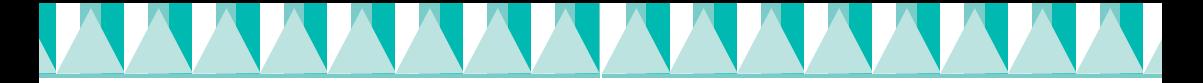

- 8. Seleccione Automático como Modo predeterminado. Cuando está seleccionado el ajuste Automático, el software de la impresora optimiza el resto de los ajustes según el Tipo papel y el Color seleccionados.
- 9. Haga clic en la ficha Papel y luego en cualquier sitio del cuadro Tamaño de papel y seleccione el tamaño del papel cargado en la impresora.
- 10. Haga clic en el botón Aceptar situado en la parte inferior de la ventana del software de la impresora. Regresará al cuadro de diálogo Imprimir (o a otro similar).
- 11. Haga clic en Cerrar, Imprimir o Aceptar para imprimir. Es posible que tenga que hacer clic en una combinación de dichos botones.

Durante la impresión, aparece en pantalla el Contador de avance de EPSON, mostrando el avance de la impresión y el estado de la impresora.

### *Nota:*

*Si el archivo de muestra no se imprimiera correctamente, busque la solución en "Problemas y soluciones" en el Manual de referencia on-line.*

## *Para los usuarios de Macintosh*

Siga estos pasos para imprimir un archivo de muestra.

- 1. Confirme que hay papel normal de tamaño A4 cargado en la impresora.
- 2. Inserte el CD del programa de impresora en la unidad de CD-ROM.
- 3. Abra la subcarpeta Instalar controlador/programa de impresora de la carpeta EPSON o la subcarpeta Instalación de la carpeta del idioma elegido. Después, haga doble clic en el archivo Léame primero.
- 4. Haga clic en la opción Ajustar página del menú Archivo. Aparecerá el siguiente cuadro de diálogo.

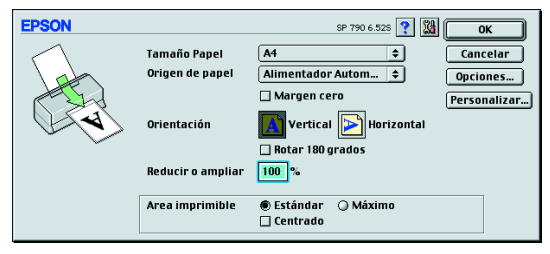

5. Seleccione el tamaño de papel con el que va a cargar la impresora de la lista de tamaño del papel.

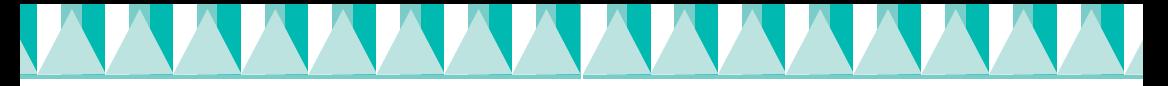

- 6. Seleccione  $\|\mathbf{A}\|$  Horizontal en el apartado de Orientación.
- 7. Una vez realizadas las configuraciones, haga clic en OK para cerrar el cuadro de diálogo Ajustar página. *Nota:*

*No puede imprimir desde el cuadro de diálogo Ajustar página. Sólo puede imprimir desde el cuadro de diálogo Imprimir.*

8. Haga clic en la opción Imprimir del menú Archivo. Aparecerá el cuadro de diálogo Imprimir.

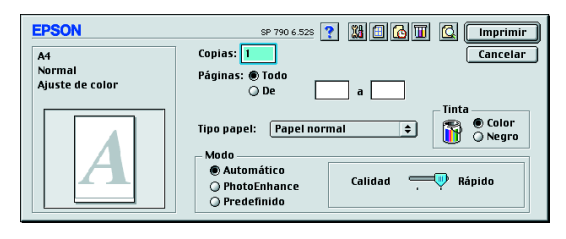

- 9. Seleccione Papel normal de la lista Tipo de papel.
- 10. Seleccione Color como el ajuste de Tinta.
- 11. Seleccione Automático como Modo predeterminado. De esta forma, el software de la impresora optimizará el resto de los ajustes de acuerdo con lo que haya elegido como Tipo de papel y Tinta.
- 12. Haga clic en Imprimir para empezar a imprimir.

Cuando la impresión esté en marcha, aparecerá el indicador de progreso de EPSON que le informará de la evolución de la impresión y el estado de su impresora.

### *Nota:*

*Si el archivo de muestra no se imprimiera correctamente, busque la solución en "Problemas y soluciones" en el Manual de referencia on-line.*